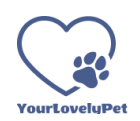

En este documento se describe brevemente el uso y navegación por las diferentes pantallas que conforman la aplicación. Una vez iniciada la app, sin haber realizado el inicio de sesión previamente, nos mostrará siempre la pantalla de inicio de sesión.

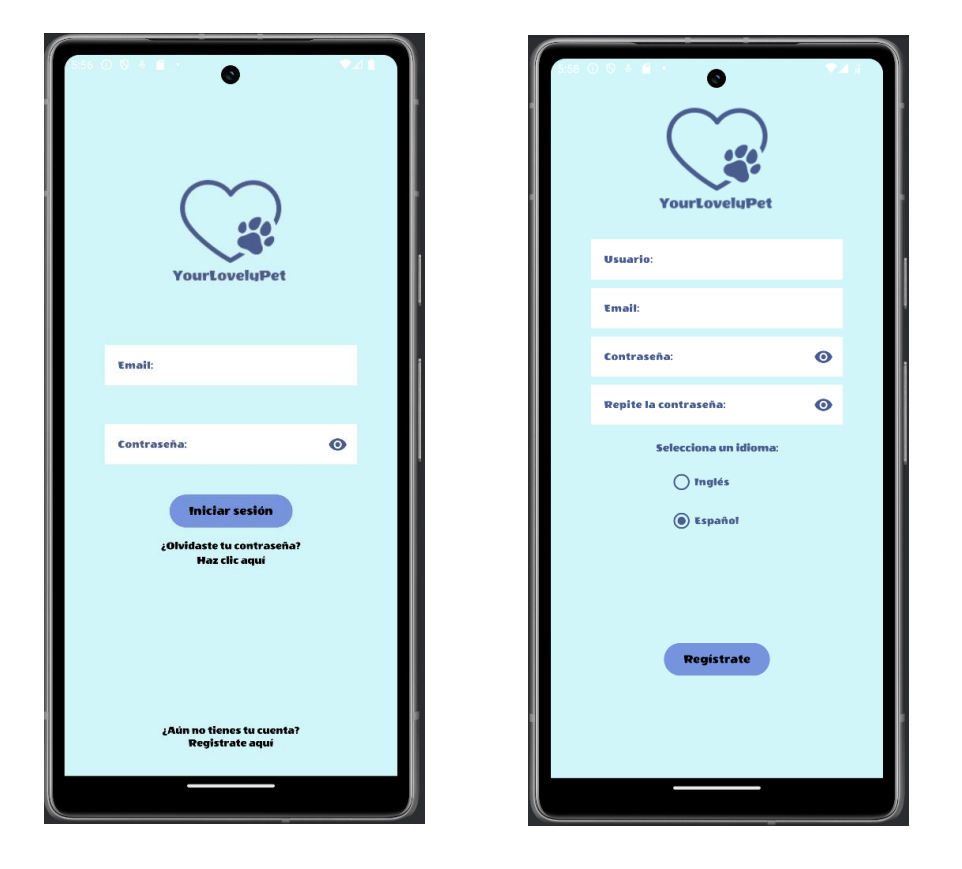

Desde esta pantalla podemos realizar el inicio de sesión con las credenciales de un usuario registrado previamente, indicando su dirección de email y su contraseña, o bien acceder a la pantalla de registro de un nuevo usuario si pulsamos sobre el texto "Regístrate aquí".

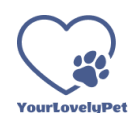

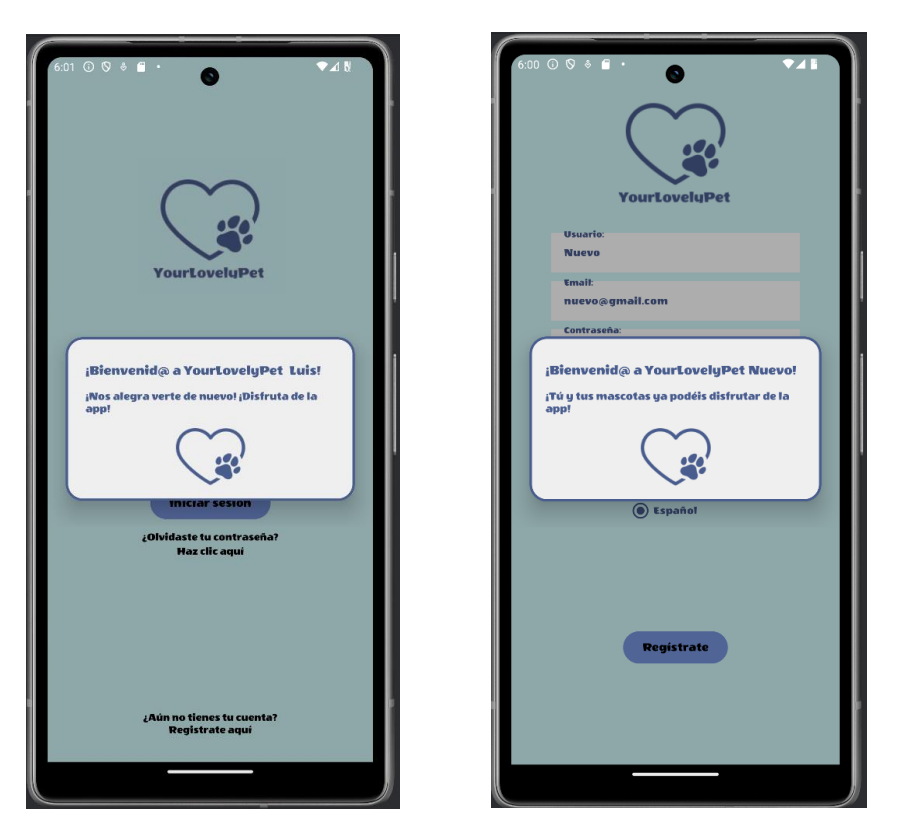

Tanto en un caso como en el otro nos mostrará un mensaje de bienvenida personalizado con el nombre del usuario y después de unos segundos nos mostrará la pantalla principal de la aplicación (inicio).

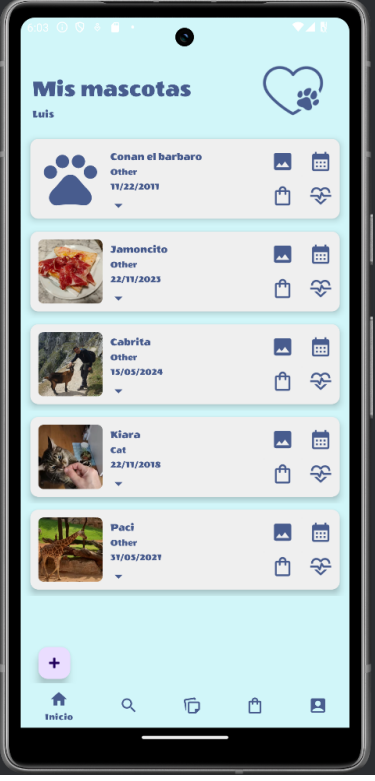

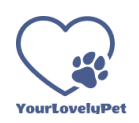

En esta pantalla de inicio podemos ver las fichas de las mascotas que el usuario ha dado de alta previamente. En la parte inferior izquierda disponemos de un pulsador + que nos permite acceder al formulario para dar de alta una nueva.

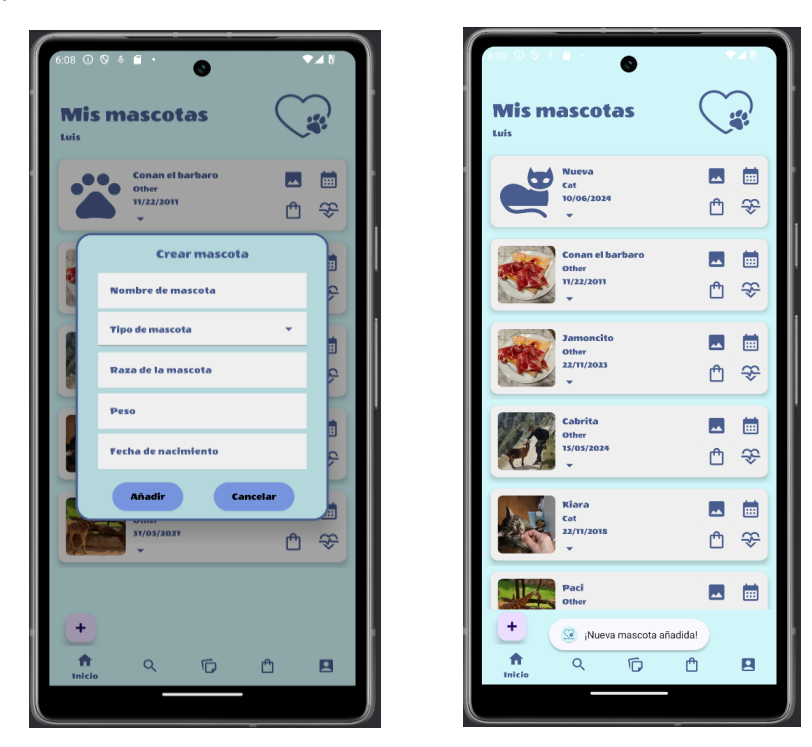

Una vez introducidos los datos de la nueva mascota si pulsamos añadir, automáticamente nos añade una nueva ficha para la mascota y nos informa mediante un breve mensaje de que esta ha sido añadida. Si pulsamos en el icono del menú desplegable dentro de cada ficha, podemos acceder a las opciones "Editar", "Borrar" e "Imagen de perfil".

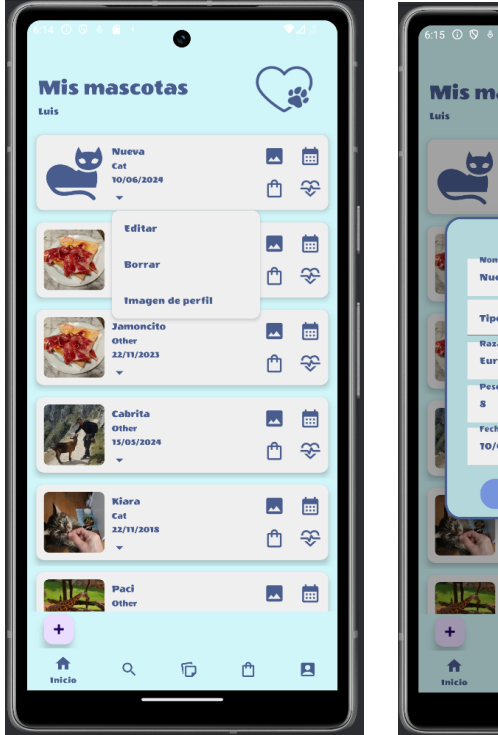

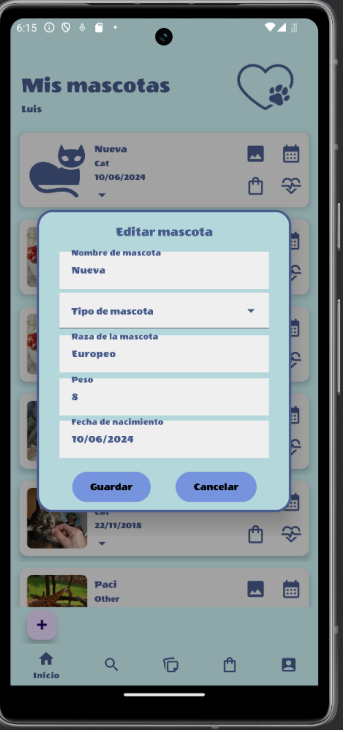

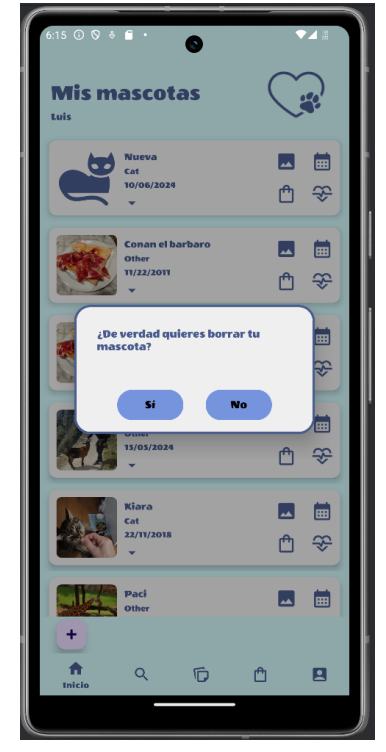

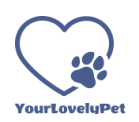

Donde podremos editar los datos de esa mascota, borrar los datos después de confirmar la acción o acceder a su galería de imágenes para, si lo deseamos, establecer una de las imágenes como foto de perfil (mientras no se establezca se mostrará una imagen genérica para ese tipo de animal).

En la parte derecha dentro de cada ficha de mascota disponemos de 4 iconos que nos dan acceso a las "pantallas de esa mascota":

- Galería de imágenes
- Productos
- Calendario de eventos (funcionalidad no implementada todavía)
- Datos de salud (funcionalidad no implementada todavía)

### **Galería de imágenes**:

En la galería de imágenes de la mascota veremos las fotografías que han sido cargadas previamente y dispondremos del pulsador + para cargar nuevas imágenes desde el dispositivo.

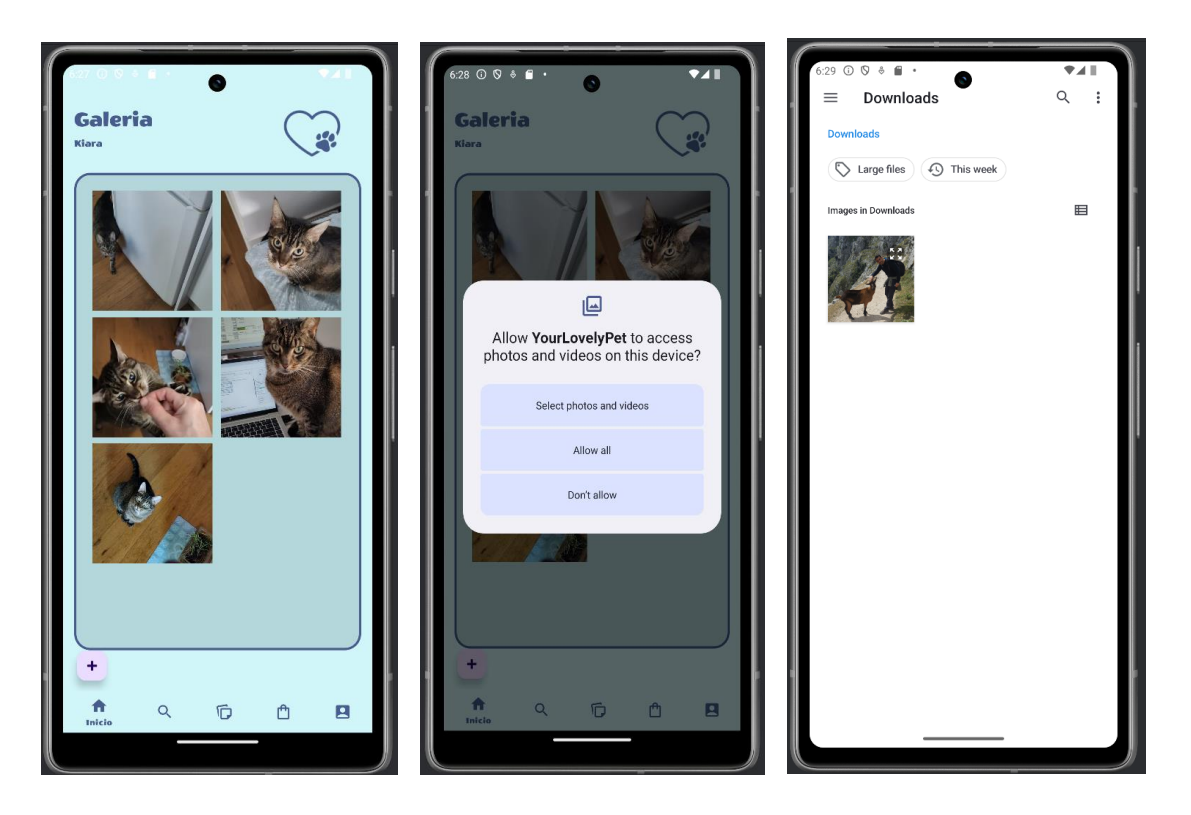

Una vez seleccionada la nueva imagen desde el dispositivo, esta se mostrará junto con las anteriores en la galería. Al pulsar sobre una de ella, esta se mostrará a mayor tamaño mostrando los iconos para eliminar la imagen o establecerla como imagen de perfil de la mascota.

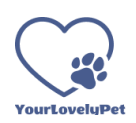

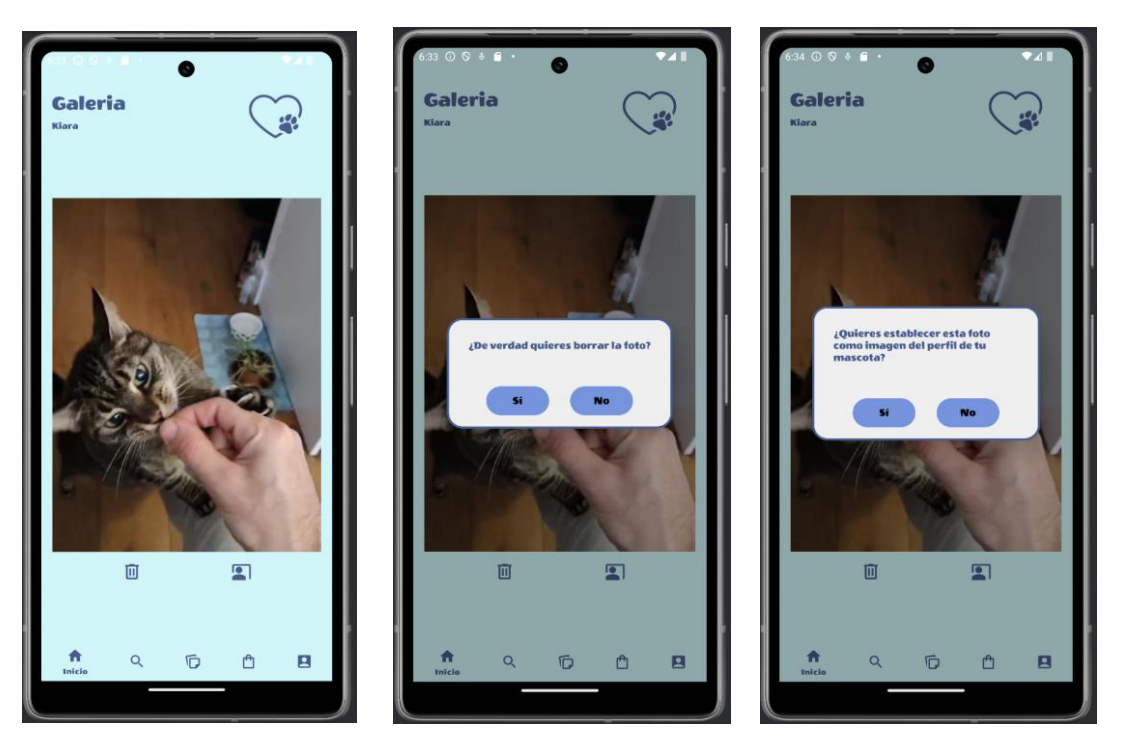

## **Productos:**

En la pantalla productos accedida desde el icono disponible en la ficha de mascota veremos los productos asociados a esa mascota que el usuario ha dado de alta previamente. Además, dispondremos del pulsador + para añadir un nuevo producto asociado a esa mascota, y si pulsamos sobre el icono del menú desplegable podremos acceder a las opciones para editar, borrar y añadir unidades (la funcionalidad editar y añadir unidades no se encuentra implementada todavía).

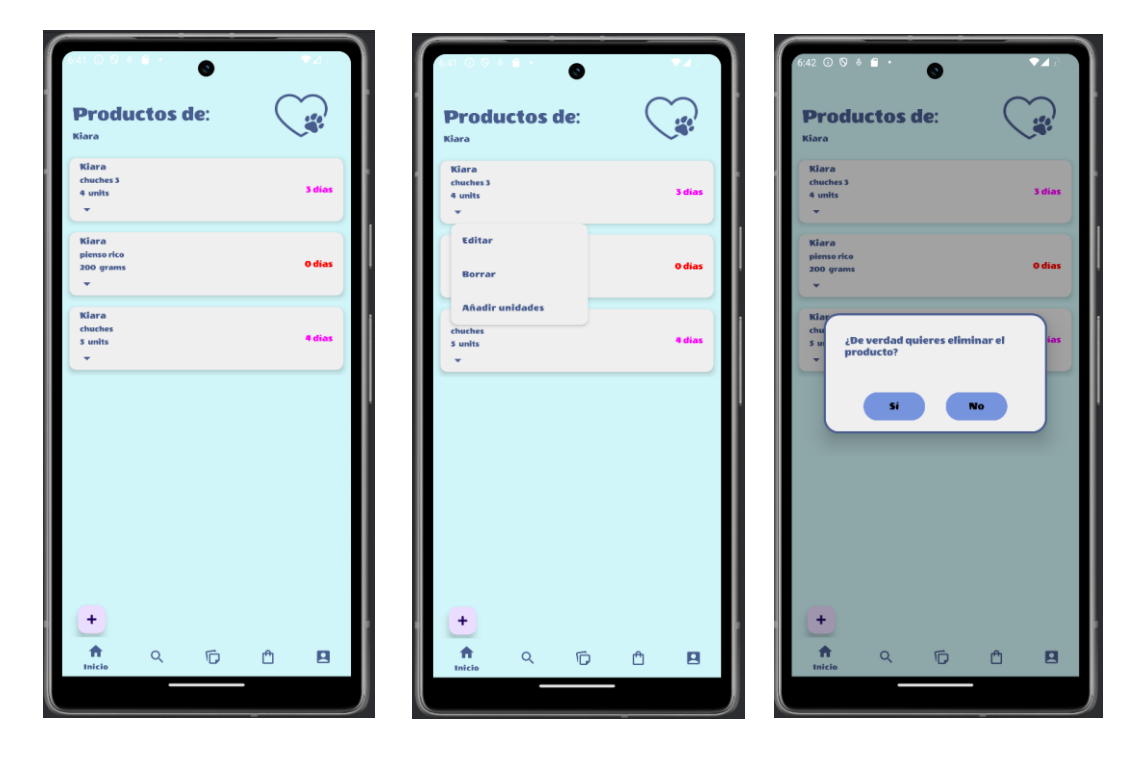

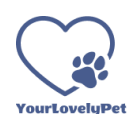

A la derecha, dentro de la ficha de cada uno de los productos veremos la cantidad calculada de días restantes para los que disponemos del producto (cálculo basado en la cantidad inicial, la fecha de introducción y la cantidad diaria consumida) mostrado en diferentes colores según la proximidad a agotarse.

## **Navegación mediante la barra de iconos inferior:**

En la zona inferior de la mayor parte de pantallas de la aplicación vemos la barra de navegación formada por 5 iconos, que nos dan acceso a las siguientes pantallas:

- Inicio
- Búsqueda
- Tablón
- **Productos**
- Usuario

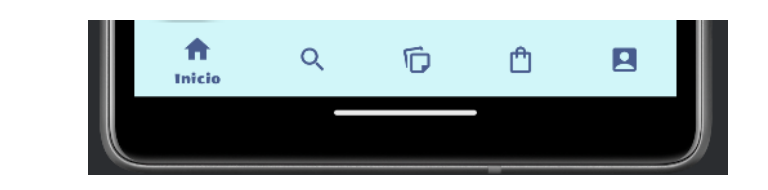

Si pulsamos sobre el icono "Inicio" volveremos a la pantalla que se muestra después de realizar el inicio de sesión o alta de usuario, en la cual vemos las fichas de las mascotas.

### **Usuario:**

Si pulsamos sobre el icono "Usuario" accederemos a la pantalla de ajustes de los datos de usuario. Desde donde podremos modificar el nombre, el email, la contraseña y el idioma preferido del usuario (interfaz disponible en inglés y castellano), además de disponer del icono para realizar el cierre de sesión después de confirmar.

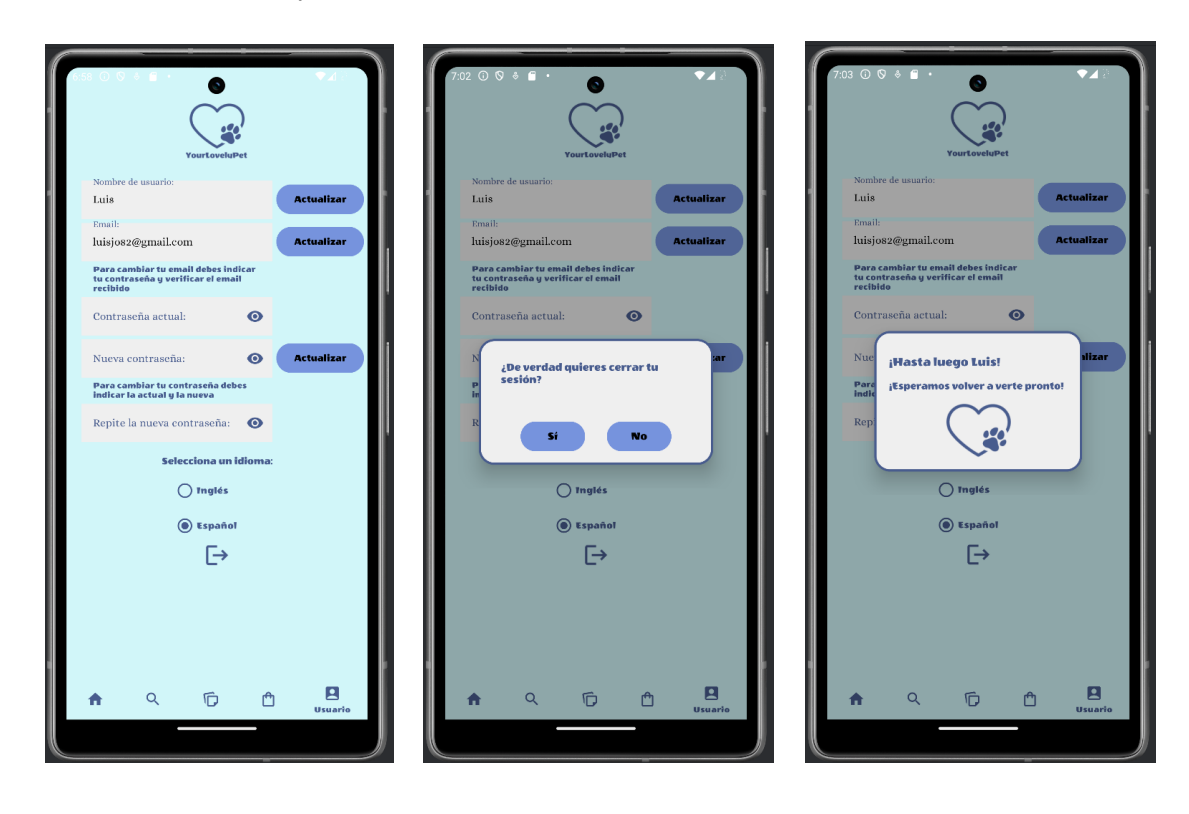

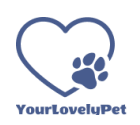

# **Productos:**

Al pulsar el icono "Productos" de la barra inferior accederemos a la pantalla de productos en general de todas las mascotas. Donde, a diferencia de la pantalla de productos de una mascota, en la cual se muestran solamente los productos asociados a esa mascota, podremos ver los productos de todas.

La dinámica es la misma que en la pantalla de productos de mascota, pero si añadimos un nuevo producto desde aquí, en el formulario se nos pedirá que seleccionemos una de las mascotas que hemos dado de alta para asociarla al nuevo producto.

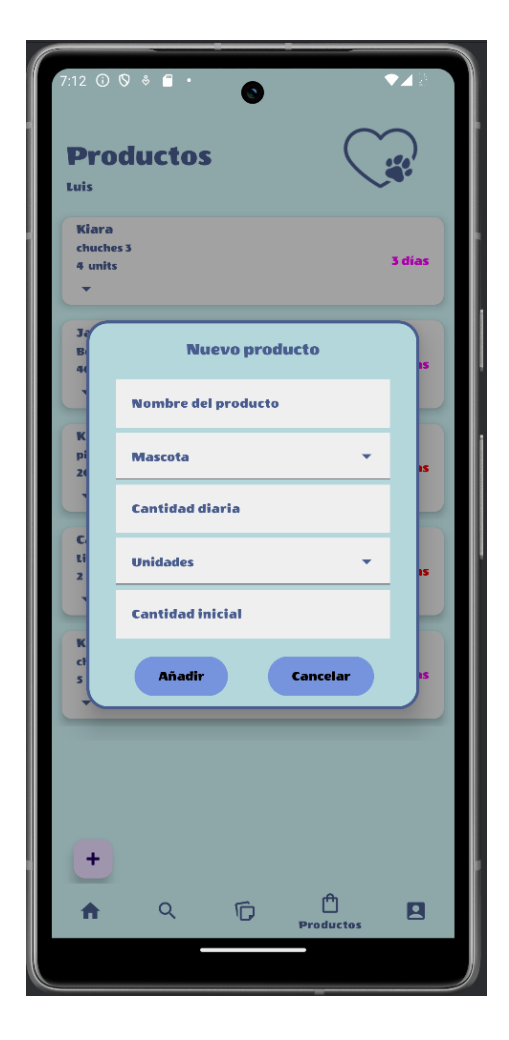

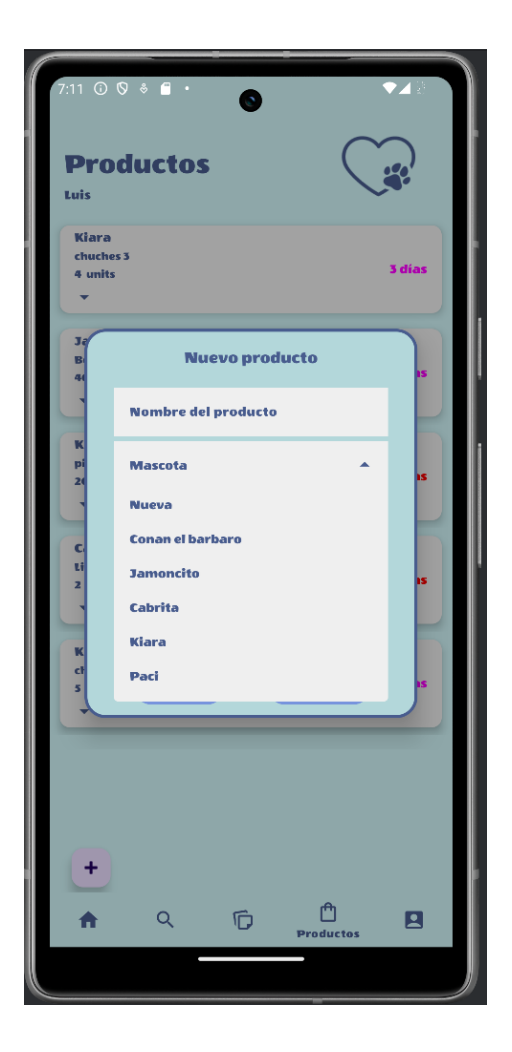

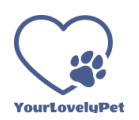

### **Tablón:**

Si pulsamos sobre el icono "Tablón" de la barra inferior de navegación accederemos a la pantalla de mensajes de usuarios. En esta pantalla podemos visualizar los mensajes que cualquier usuario haya enviado previamente, podemos crear una nueva publicación, así como responder a un mensaje en concreto (mediante el icono de respuesta situado en la parte inferior derecha de cada mensaje).

En cada uno de los mensajes aparece el número de respuestas al mismo (si las tiene) en la parte inferior izquierda. Al hacer clic en este elemento accederemos a la visualización de las respuestas. En todo momento disponemos del pulsador atrás (situado en la parte inferior derecha de la pantalla) para volver a la visualización de los mensajes iniciales de cada "hilo", es decir los que no son respuesta de otro mensaje.

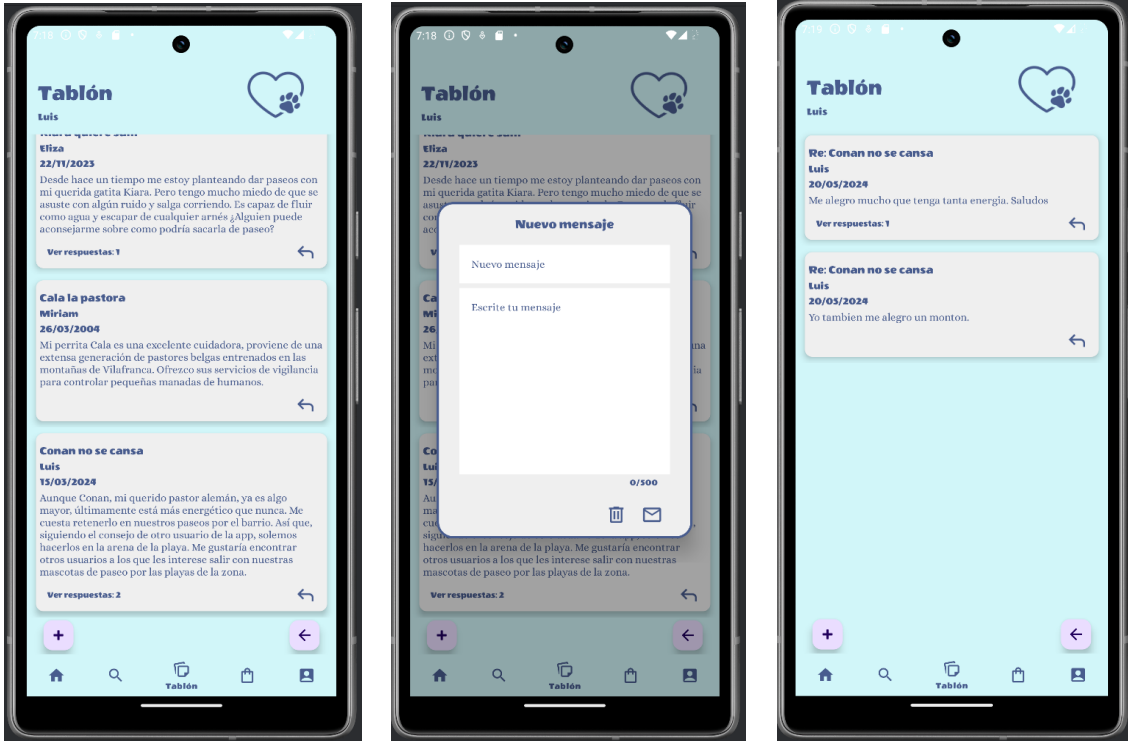

#### **Búsqueda:**

Al pulsar sobre el icono "Búsqueda" de la barra inferior de navegación accederemos a la pantalla de búsquedas de la aplicación. Esta pantalla nos mostrará un aviso para que demos permisos de localización a nuestra aplicación si no lo hemos realizado previamente.

Para conceder el permiso de localización deberemos entrar en los ajustes de las aplicaciones del dispositivo, localizar nuestra app y activar el permiso de localización.

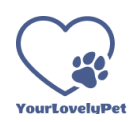

Al entrar en está pantalla, si el permiso está concedido, se realizará una navegación/zoom en el mapa mostrado hasta la localización actual obtenida por la aplicación. Podemos introducir un término en la barra del buscador para realizar una búsqueda sobre el mapa. Por defecto este nos redirige al resultado más próximo a la localización actual obtenida.

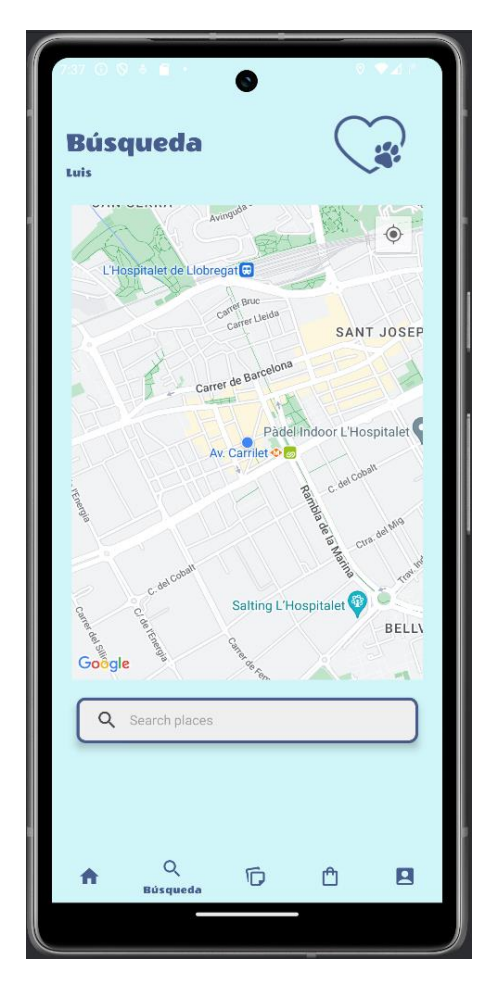

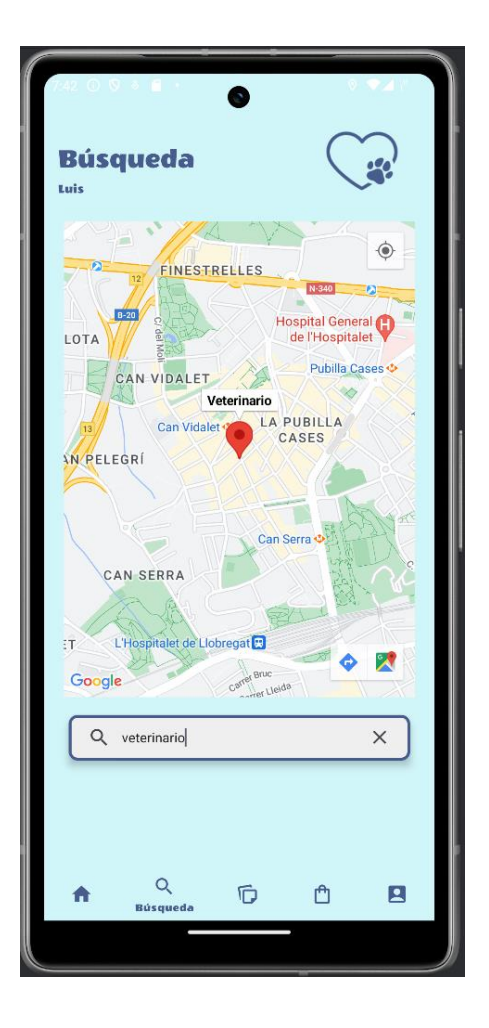